## 彈性班別設定操作說明

- ▶ 請於每月 20 日左右維護下月彈性班表 (請逐月維護)。
- 校務資訊系統→T.教職員資訊系統→T.1.教職員基本資訊系統→T.1.2.02 彈性上下班時間維護→指 定欲維護彈性班別之「年月」(如:11112)→點「查詢」→按「新增」。

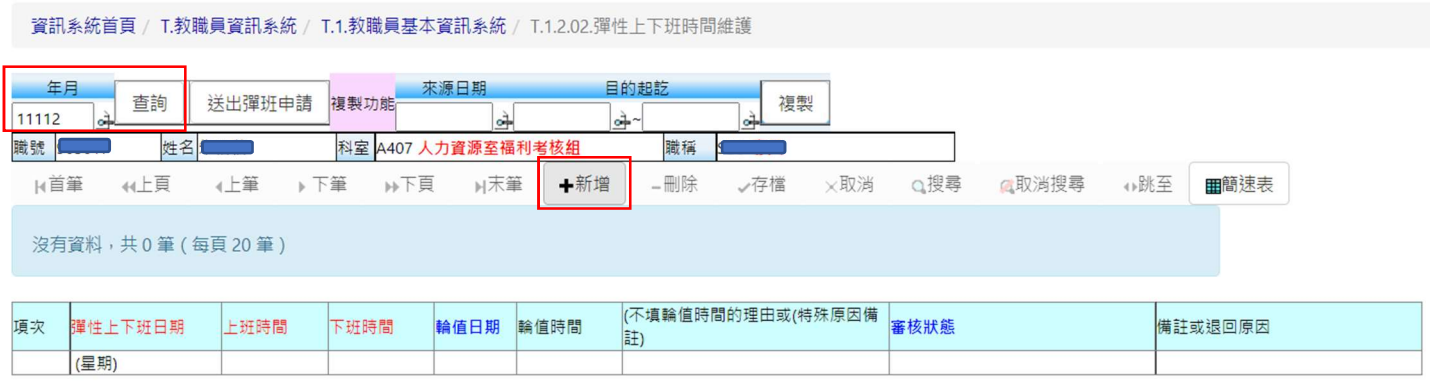

 選填「彈性上下班日期」→自下拉選單中點選「上班時間」、「下班時間」→視實際需要點選「輪 值時間」;若未填輪值時間,請於「不填輪值時間的理由」備註特殊原因。

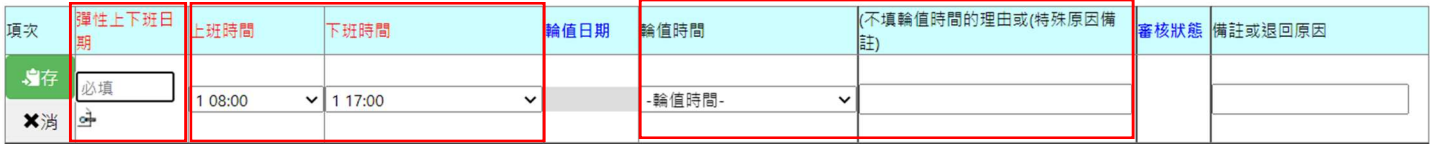

> 如需將休息日/例假日與正常工作日互為調移,請參照下圖維護:

✓ 若為勞基法適用人員,須按四週變形工時規則進行調移,即:調移後每4週應有4個休息 日,每2 调應有 2 個例假日。

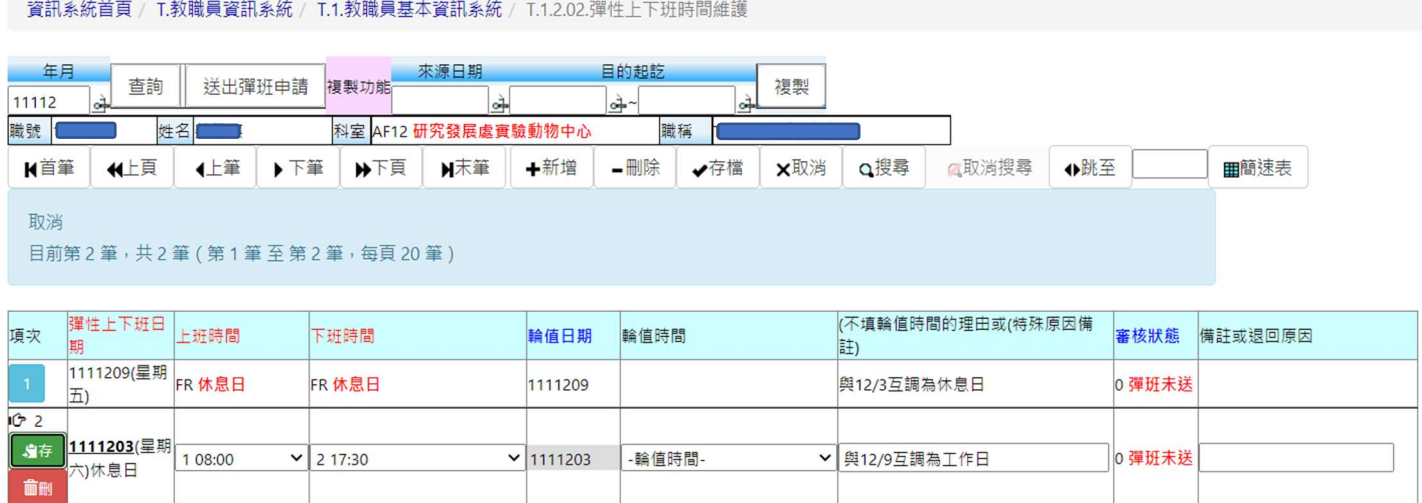

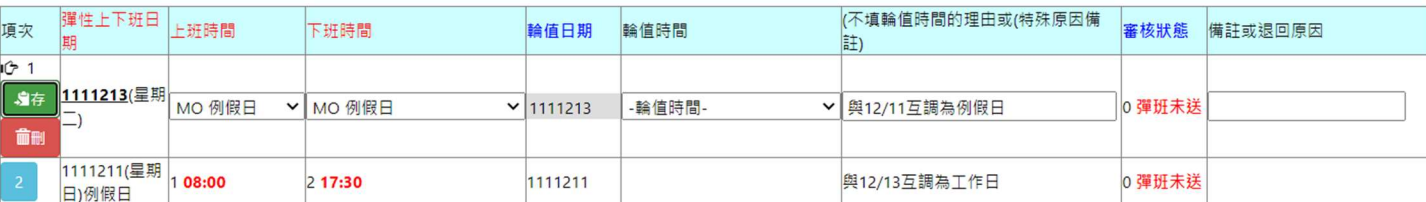

## 新制助教校外實習指導期間如不便返校,得免簽到退,請參照下圖維護:

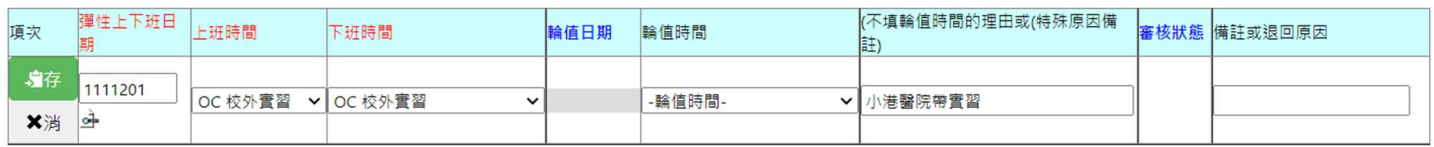

## > 每次新增、填畢一筆資料,請記得「存檔」。

> 全月彈性班別維護完畢後,請按「送出彈班申請」。此時,「審核狀態」會呈現「彈班送出,主管 待審中」,系統會以電子郵件通知直屬主管至「T.1.4.11.部屬彈性上下班時間審核(主管)」進行審 核。

資訊系統首頁 / T.教職員資訊系統 / T.1.教職員基本資訊系統 / T.1.2.02.彈性上下班時間維護

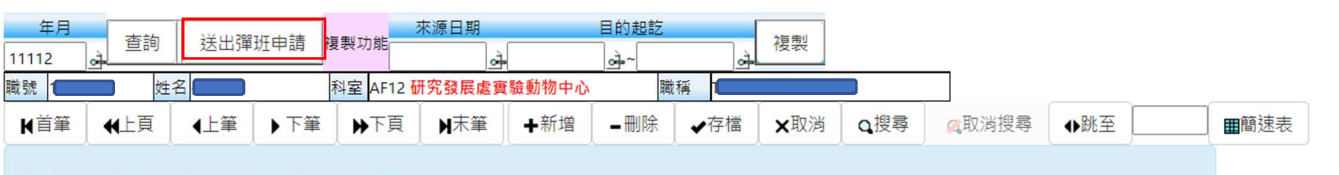

目前第2筆,共2筆(第1筆至第2筆,每頁20筆)

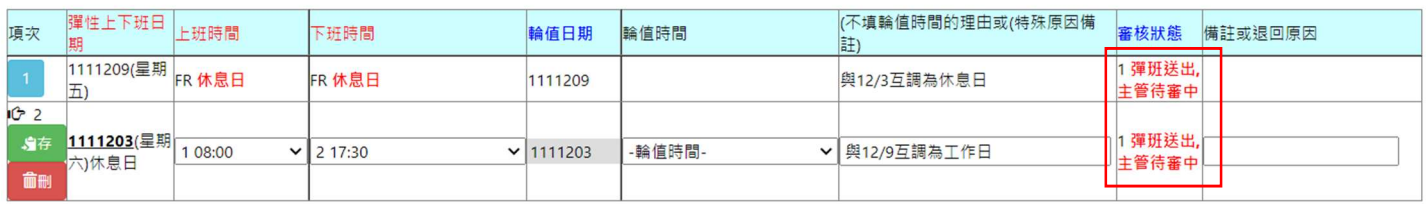

## > 主管核准後,系統會續送人資審核,人資點出後,「審核狀態」即呈現「人資審核完成」。

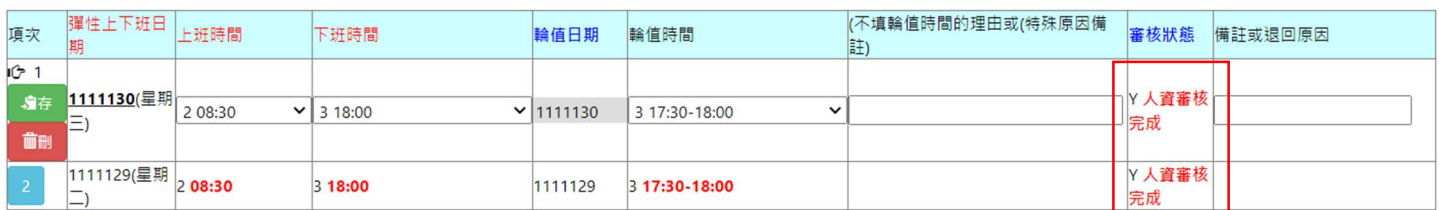

> 若每月彈班狀況大同小異,可利用程式之「複製功能」進行快速複製,再視需要進行微調即可。

> 複製時,請先指定「來源日期」,並依實際需要指定「目的起訖」,再按「複製」即可。

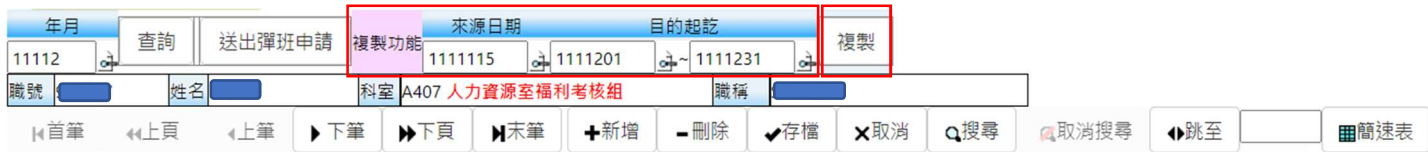